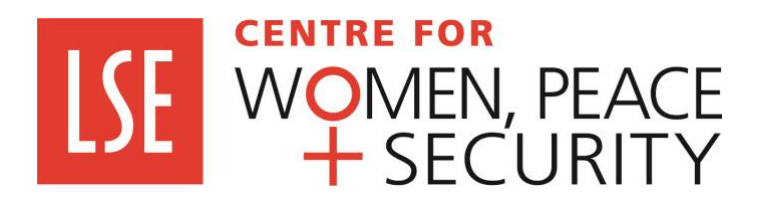

## **Guide for public Zotero library on international law of Women, Peace and Security**

October 2021

This guide and the resource library are funded by the AHRC under the project A Feminist International Law of Peace and Security at the LSE Centre for Women, Peace and Security. Many thanks to Michaela Chen for her work preparing the library and guide.

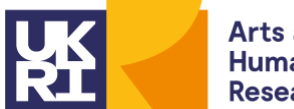

**Arts and Humanities Research Council** 

## **Accessing Sources**

The library is available at: [https://www.zotero.org/filps-lse\\_wps/library](https://www.zotero.org/filps-lse_wps/library)

The Opening Screen includes three areas: the folders, the main area, the search bar and the tags. These can be seen as follows:

[**NOTE:** the coloured boxes are added for ease of reference and will not appear on the main screen]

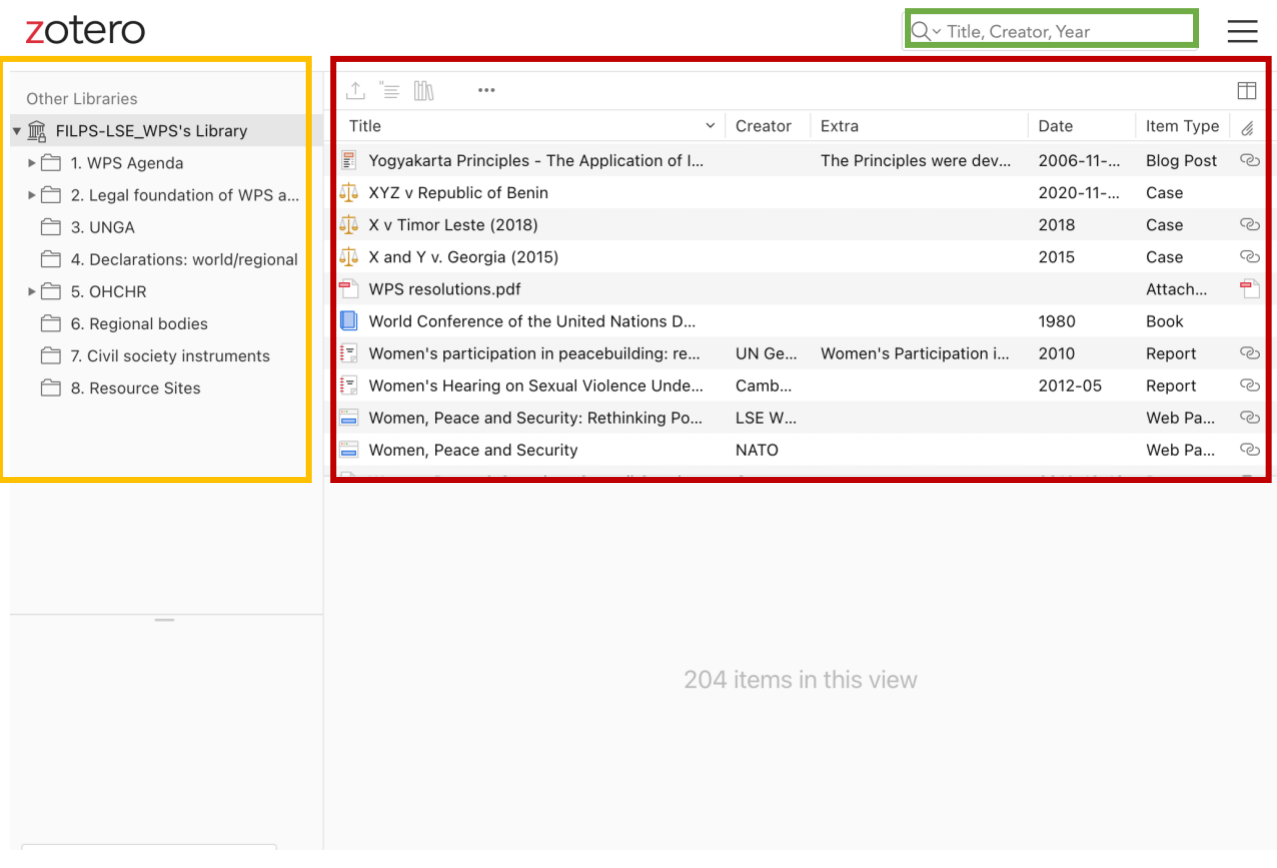

The Red Box is the Main Area. This is where the sources will appear. If you'd like to open a source, you can double click on the item once it has appeared in the Main Area. For more information about accessing sources, go to Accessing Sources Section.

The Yellow Box displays the sub-section Folders. If you select a folder or sub-section, the sources in that folder will be displayed in the main area.

*NOTE: If a folder has a black arrow*  $( \cdot )$  *beside the folder icon, that means there are further options within the folder and if you click on the arrow – a drop down menu will appear with a list of further sub-folders.*

The Green Box is the Search Bar. For more information on the Search bar, go to the Search Bar Section.

In the Main Area, once you have clicked on a source, it will become highlighted and further details will appear in the lower pane of the window.

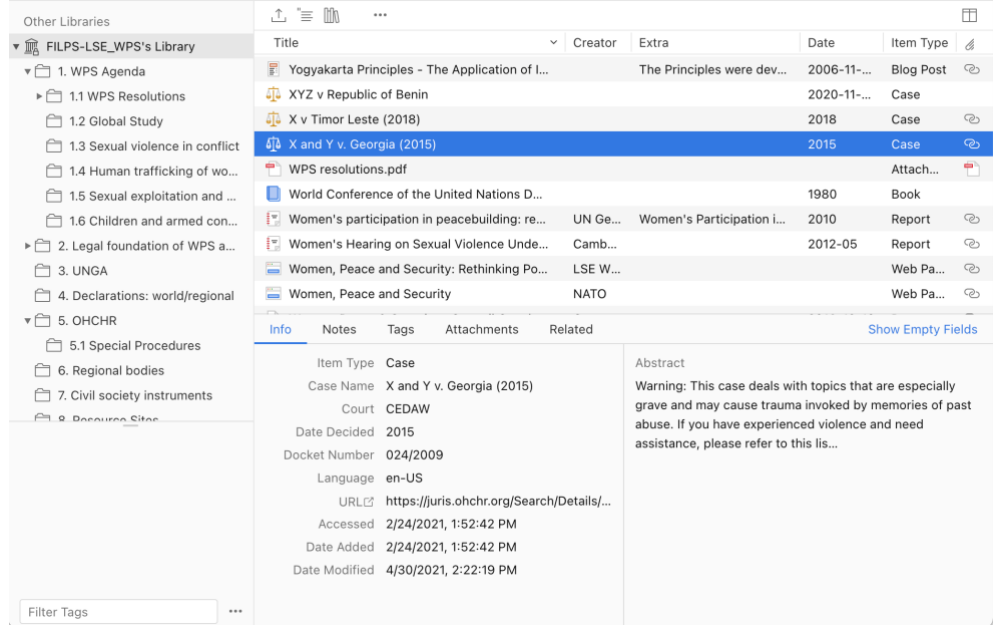

You can then double click on the highlighted source to leave the database and open the source in a separate window.

If you would like to see pre-arranged sources, you can click on the left column to view the Folders, which are pre-populated folders that sort the items in the library. Below is a list of each folder and their sub-sections:

## 1. WPS Resolutions

- 1.1.WPS Resolutions
- 1.2.Global Study
- 1.3.Sexual Violence in Conflict
- 1.4.Human Trafficking of Women and Girls
- 1.5.Sexual Exploitation and Abuse
- 1.6.Children and Armed Conflict
- 2. Legal foundation of WPS agenda
- 2.1.UN Charter
	- 2.2.International Human Rights
		- 2.2.1. CEDAW
		- 2.2.2. ICESCR
		- 2.2.3. ICCPR
		- 2.2.4. CERD
		- 2.2.5. CAT
		- 2.2.6. CRC
		- 2.2.7. CMW
- 2.2.8. CRPD
- 2.2.9. CED
- 2.3.Regional Human Rights
	- 2.3.1. African Union
	- 2.3.2. ASEAN
	- 2.3.3. Council of Europe
	- 2.3.4. Organisation of American States
- 2.4.International Humanitarian Law
- 2.5.Forced Displacement
- 2.6.International Criminal Law
	- 2.6.1. Jurisprudence
- 2.7.Disarmament
- 3. UNGA
- 4. Declarations: world/regional
- 5. OHCHR

5.1.Special procedures

- 6. Regional bodies
- 7. Civil society instruments
- 8. Resource sites

To access any of these folders and sub-sections, click on the black arrow and a drop down menu will appear. From there you can browse through the sections.

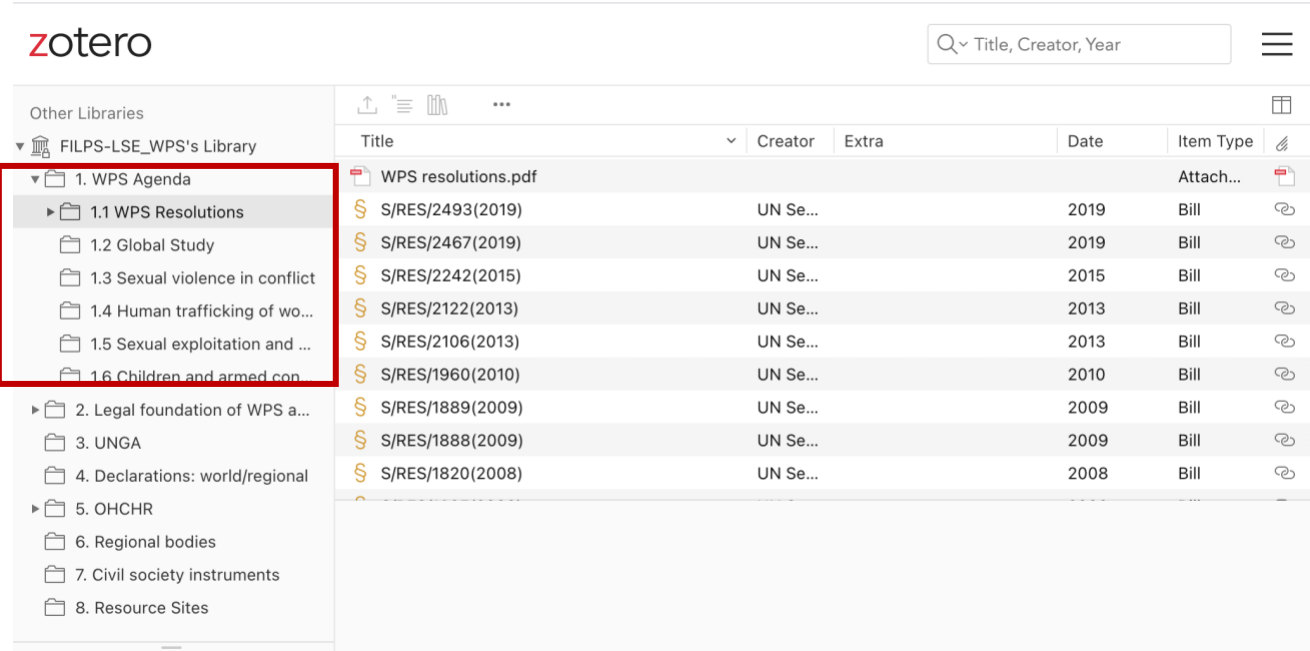

Once you click on the folder icon, the relevant sources will appear in the Main Area.

## **How to Search**

The Search Bar allows you to perform selective searches based on Title, Author or Year.

You can still perform general searches through the Search Bar function, for example if you want to search for "Peace" to see all items with "Peace" in their title.

**NOTE:** If you click on the magnifying glass, a drop down menu will appear that will let you switch between "Title, Creator, Year" and "Title, Creator, Year + Full-Text Content".

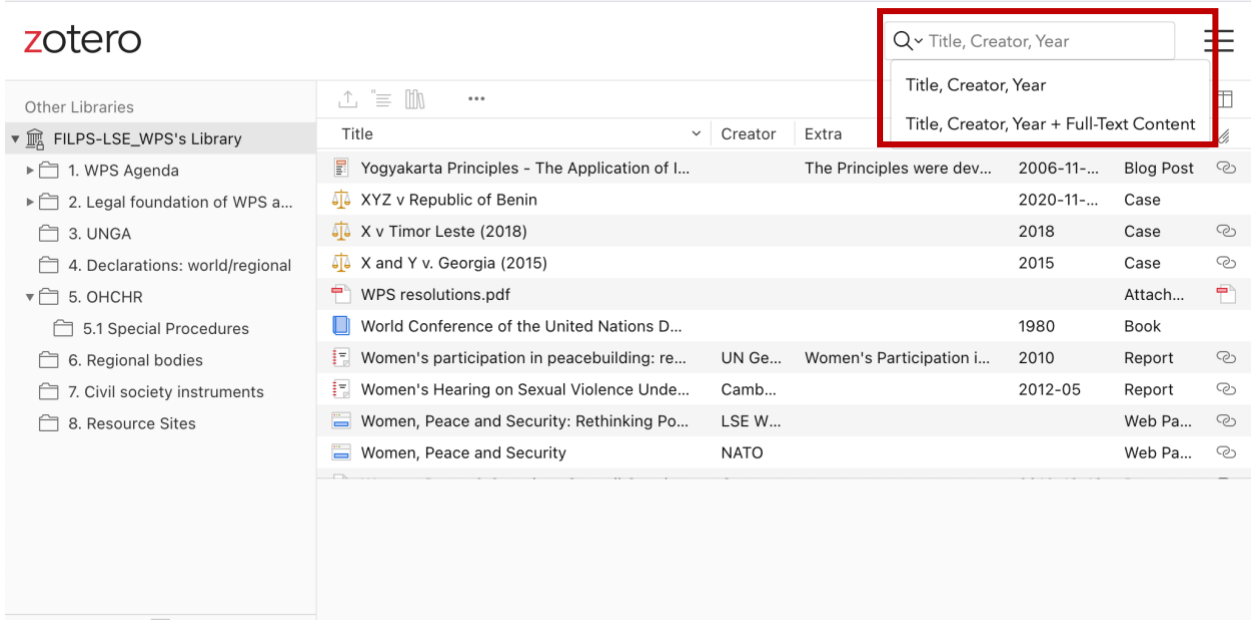

This can be helpful if you want to search for items based on their title/case name or if you know a specific author.

Please note that not all text is readable through the Zotero search function, so switching to search using "Full-Text Content" will not guarantee you will bring up all relevant content.